Engineering Department

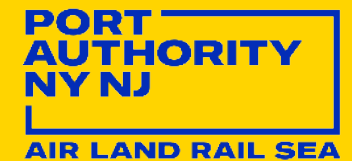

# Engineering CAD Guidelines

*Last Updated: 01/01/2022 Reviewed/Released 2022 v1.0*

# **TABLE OF CONTENTS**

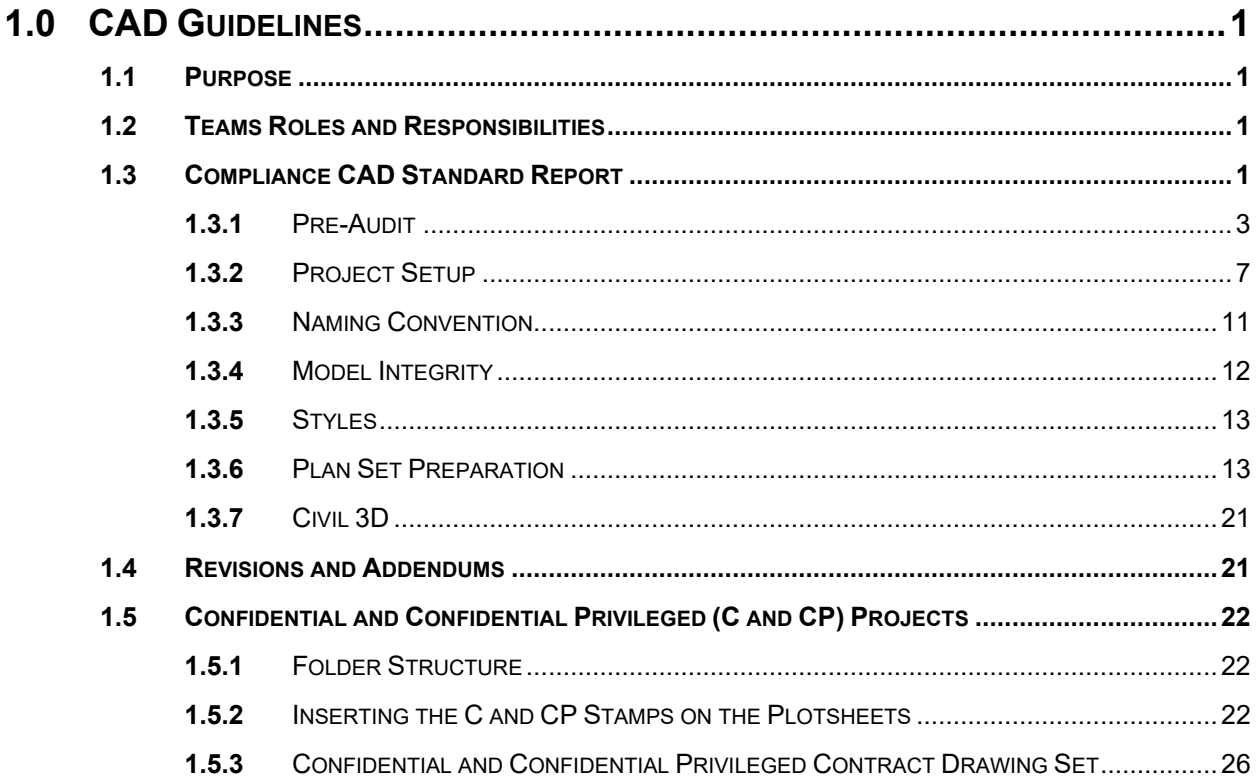

# **DOCUMENT CONTROL**

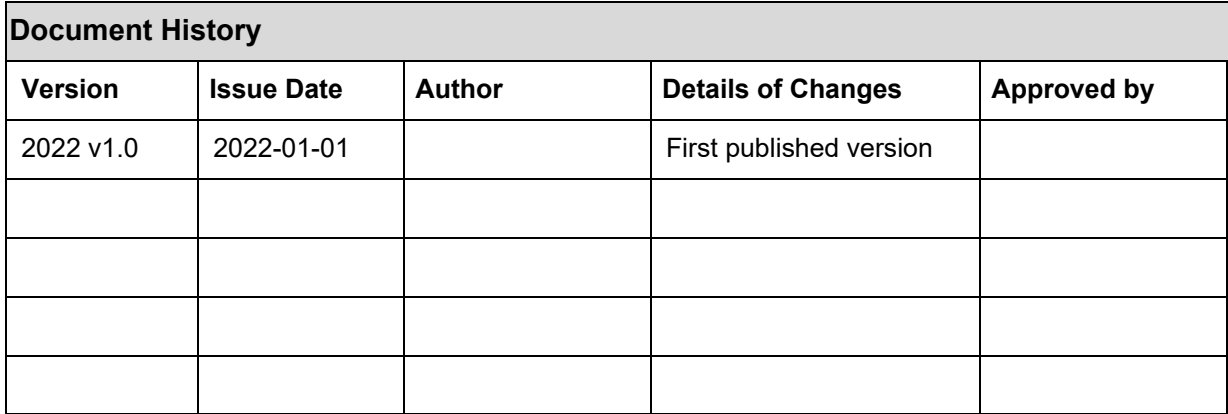

# <span id="page-3-0"></span>**1.0 CAD GUIDELINES**

# <span id="page-3-1"></span>**1.1 PURPOSE**

The CAD Guidelines outlined within this document was established to provide guidance for the preparation of the Engineering / Architecture (E/A) Design Division and Construction (CMD) of the Port Authority of New York and New Jersey's (PANYNJ) contract documents. This CAD guideline works together with the CAD Standards Manual and establishes requirements and procedures for the preparation and compliance of CAD based construction drawings.

This document is intended for use by both in-house personnel as well as outside consultants involved in creating or updating PANYNJ facilities CAD data.

# <span id="page-3-2"></span>**1.2 TEAMS ROLES AND RESPONSIBILITIES**

It is important for the team to adhere to the process as stated on the CAD standards. The VDC group, EAD and CMD teams need to have project integrators and quality controls throughout the life of the project.

The specific roles should be defined as part of the organization structure:

**LEA:** Leader of the project that usually stand up from the project main discipline. Their responsibilities are: Notify VDC support group if changes are required in the project, request the VDC Support Group to review the CAD and PDF files for compliance.

**Task Leader:** Person designated as responsible in charge for each discipline. Responsibilities: Create specific content and responsible for saving files in the correct folders.

**Designers:** Designers are specialists using CAD software. Their responsibility is to develop the project specifications in the Design Stage.

**Consultants/ Contractors:** External project development. They submit the files to be reviewed by VDC support group.

**VDC Support Group:** The VDC Support Group provides templates that must be use and content for design purposes. Also giving orientation in the process. The PA CAD STANDARDS are updated every year to make the process more efficient and help in the different parts involved.

# <span id="page-3-3"></span>**1.3 COMPLIANCE CAD STANDARD REPORT**

CAD Standard reviews are applicable to all projects, in-house and/or consultant that are issued either for construction contracts or work orders. All items are mandatory to be compliant with the PANYNJ Standards.

# **PROJECT INFORMATION ITEMS**

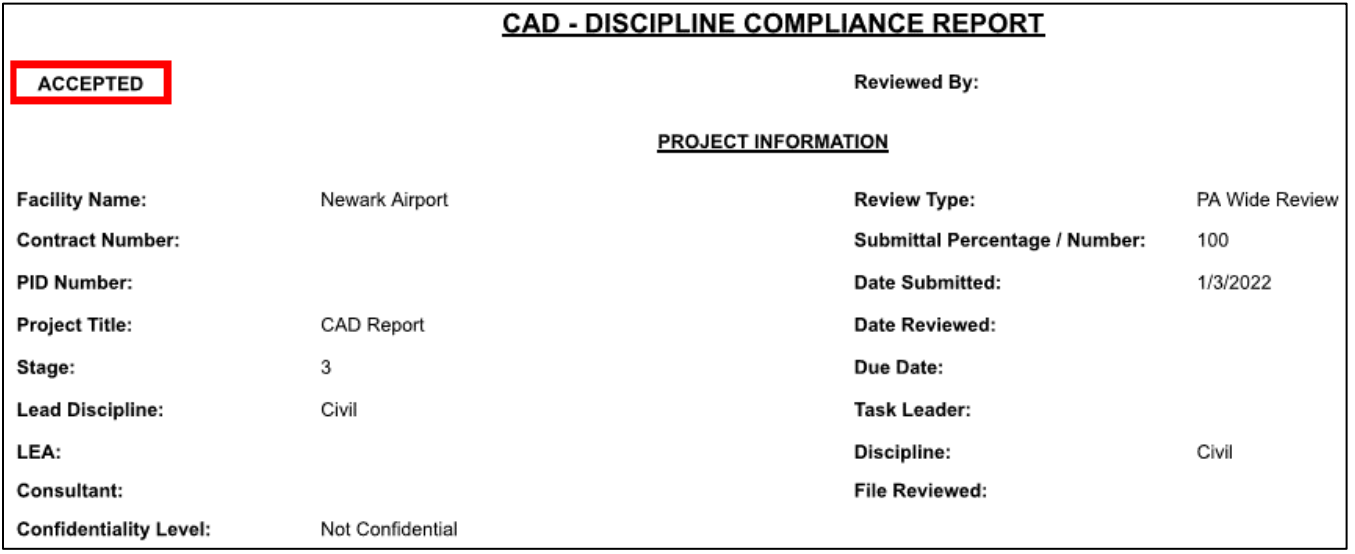

# **MANDATORY ITEMS**

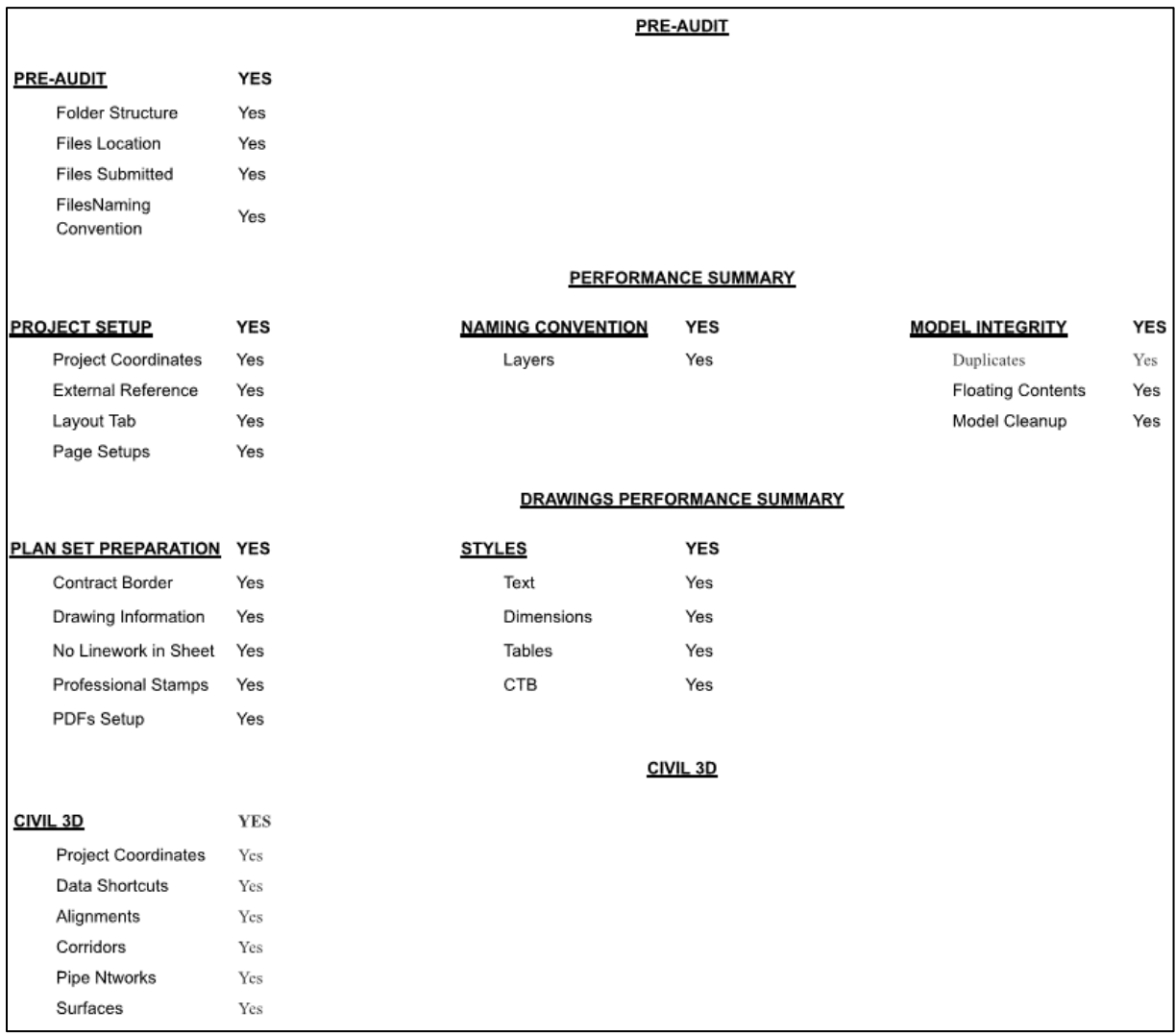

# <span id="page-5-0"></span>**1.3.1 PRE-AUDIT**

This section concentrates on the availability of all files required for submission and the correct use of the PANYNJ folder structure on all projects. When submitting files for 100% submission the following files need to be found in the correct folder for both PA Wide and Work Orders:

- All Model files with design intent
- All Plotsheets files
- PDF's following **section 1.5.5.5** of the CAD Standard Manual

For more information on the folder structure and rules of each folder go to **section 1.5.3** of the CAD Standards Manual.

#### <span id="page-6-0"></span> $1.3.1.1$ **FOLDER STRUCTURE**

# *1.3.1.1.1 Model Folder Structure*

Based on **section 1.5.3.4** of the CAD Standards, sub-folders are not allowed, and the only files permitted in the model folder are drawing and picture files used as external references in the Plotsheets.

# *1.3.1.1.2 Plotsheet Folder Structure*

Based on **section 1.5.3.6** of the CAD Standards Manual, one sub-folder is permitted - the PDF folder. Plotsheet drawing files (.dwg) are the only files permitted. These will be used for future Stage IV projects.

# *1.3.1.1.3 Publish Folder Structure*

The publish folder has one purpose - to share the contract border and model files with other disciplines. When a discipline needs to shared model files with another discipline for coordination, the disciplines will copy those model files and post them in the publish folder. The history folder is the only sub-folder allowed; reference **section 1.5.3.7** of the CAD Standards Manual.

Example: Electrical needs the columns position from structural to place the equipment correctly. Structural will copy the floor plan file into their own publish folder so can electrical can view and externally reference the files to continue their work.

# *1.3.1.1.4 PDF Folder Structure*

The purpose of this folder is to store PDF files. For more information go to **section 1.5.3.6.1** of the CAD Standards Manual.

#### $1.3.1.2$ **FILE LOCATION**

All files need to be saved and located in the proper folder based on the purpose of the file. Please see section **[1.3.1.1](#page-6-0) [Folder Structure](#page-6-0)** for the rules of the compliance folder and what files can be saved inside the submitted folders.

#### $1.3.1.3$ **FILE NAMING CONVENTION**

A standard naming convention for all submitted files was created for consistency within the agency. Refer to **section 1.5.5** of the CAD Standards for the correct information of each file name convention.

# *1.3.1.3.1 Model File Name Convention*

When working with the model file, using, and saving with the standard naming convention is expected and shall reflect the following:

DPID-FP010-UserDescription.dwg

- M01234567-SPK01-NorthWind.dwg
- A01234567-FP01-FirstFloor.dwg

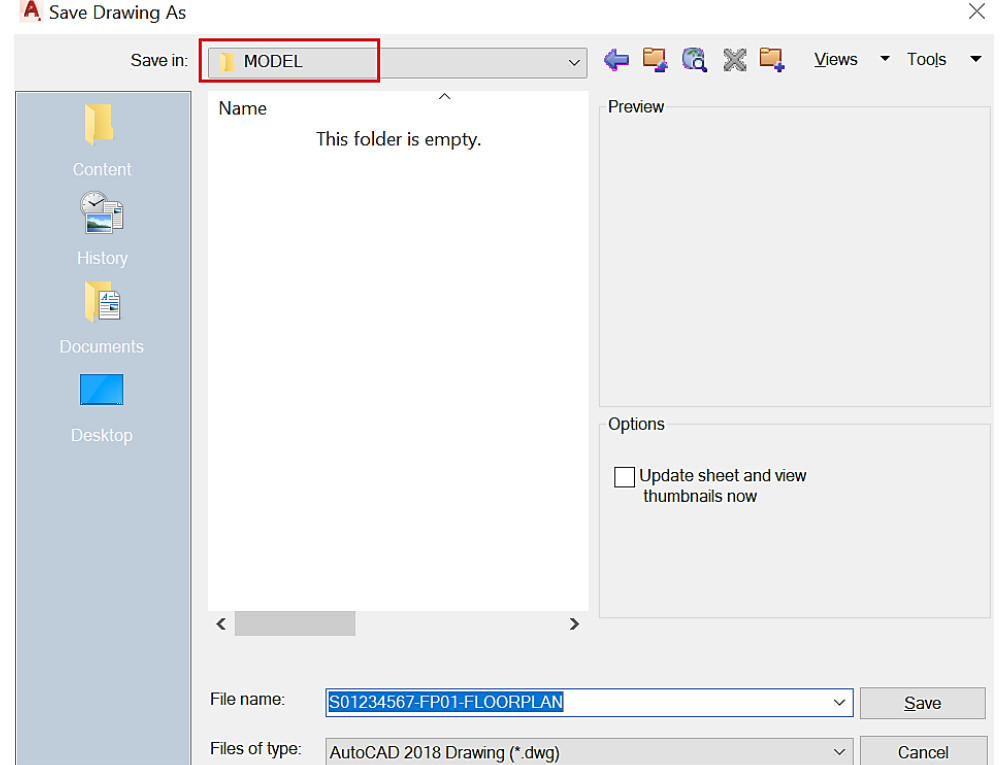

For more information go to **section 1.5.5.3** of the CAD Standards Manual.

Refer to the list of approved model file plan types listed in **Table 1.5.5-2**. Once defined, a model file name should not be changed throughout the life of the project. Any adjustments in the name of the file will result in a disconnect between the host and reference file.

# *1.3.1.3.2 Plotsheet File Name Convention*

When creating and saving files there is a standard naming convention that needs to be followed:

• DPID-PTXX01.dwg for single layout (Ex. M01234567-SP001.dwg)

For multiple layouts in one Plotsheet file, the filename will take form of:

• DPID-PTXX01 PTXX02.dwg for multiple layouts (Ex. S01234567-S001 S003.dwg)

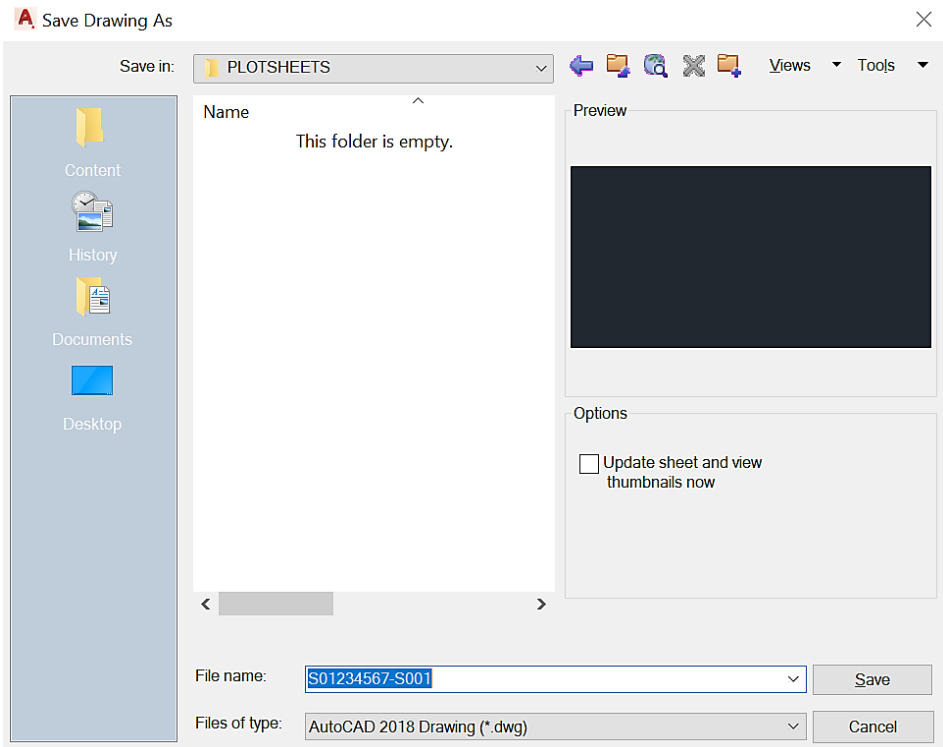

For more information go to **section 1.5.5.4** of the CAD Standards Manual.

Refer to the list of approved Plotsheet Types listed in **Table 1.5-F.**

# *1.3.1.3.3 Contract Border File Name Convention*

The contract border file contains general information and is created by the lead discipline. The supporting file is in the following location:

# ….\CAD\_Standards\2020\All\_Disciplines\Contract\_Borders

Upon opening, the lead discipline will save a copy of the file in the publish folder of the lead discipline with the following name convention:

• PID-CB.dwg (ex. 01234567-CB)

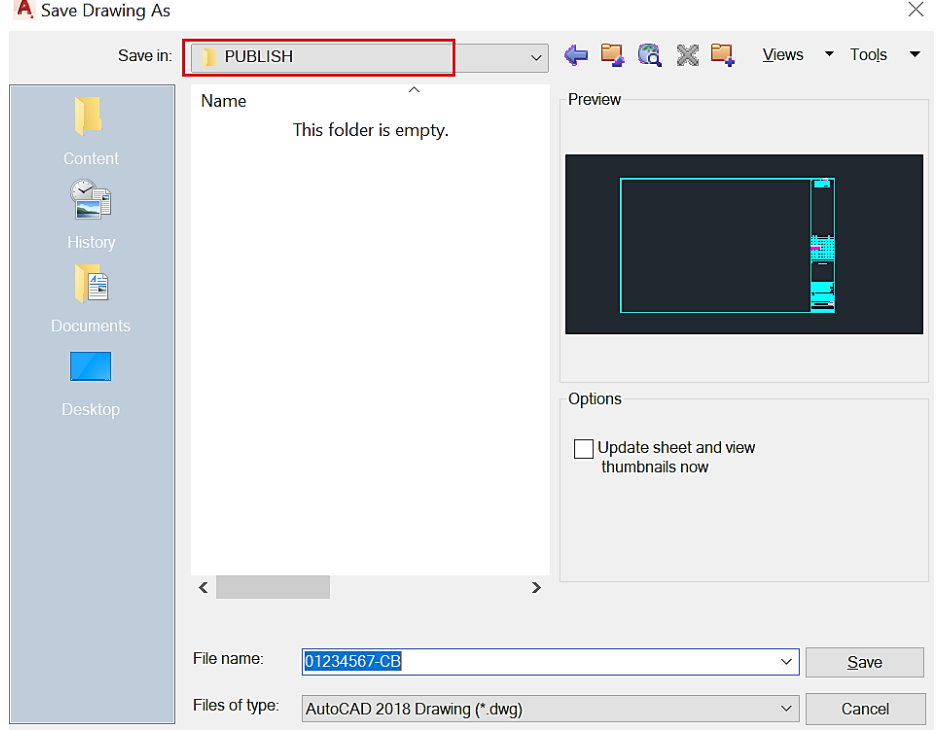

# *1.3.1.3.4 PDF File Name Convention*

With multiple Plotsheet Plan Types the task leader or consultant needs to create a set for each plan type. Example following the name convention and dividing them by Plotsheet Plan Type:

- M01234567-G001\_G007.pdf
- M01234567-P001\_P007.dwg

The contract set PDF is required by the LE/A and the lead discipline only for PA Wide Review. This pdf contract set is saved in the lead discipline pdf folder. The order shall follow the drawing index and follow the standards name convention:

• Contract Number.pdf (PAT.123-1234.pdf)

# <span id="page-9-0"></span>**1.3.2 PROJECT SETUP**

This section refers for the correct process and settings in the creation of the Plotsheets. These processes are in more detail in **section 1.6 and 1.8** of the CAD Standards Manual.

#### $1.3.2.1$ **EXTERNAL REFERENCE MODEL FILES AND ALL XREF'S WITHING PID FOLDER STRUCTURE**

On the model space the design content on the model files will be referenced from the model folder of the owning discipline using the External Reference Manager. Files that are externally referenced should always use the coordinate 0,0 for two dimensional files and 0,0,0 for three dimensional files as the insertion point and a zero-rotation angle.

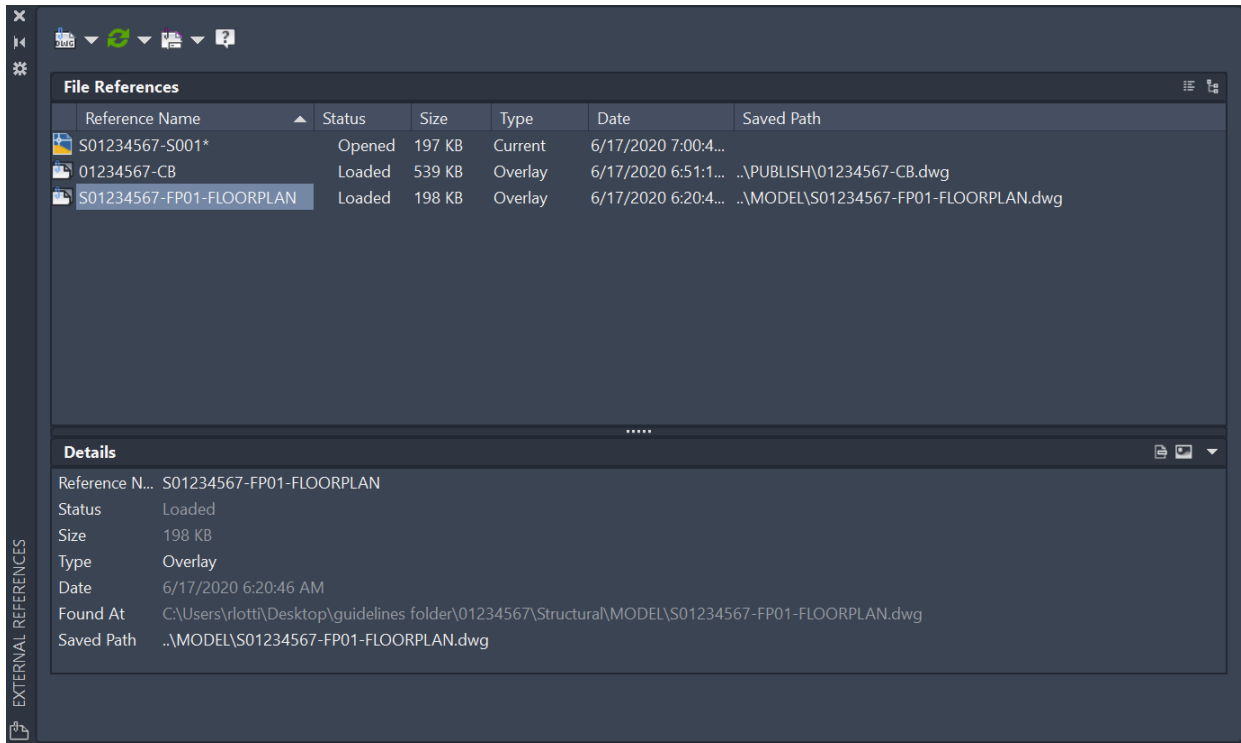

All external reference drawings will be attached as **Overlays** and the path will be set to **Relative** for both external reference drawings and external reference images. If external references are not in use but still appear in the drawing, detach those drawings before the submission milestone. For more information go to **section 1.6.11** of the CAD Standards Manual.

All xref's in the sheets that completes the Contract Set of drawings needs to be submitted and reference from the proper folder of the folder structure.

#### $1.3.2.2$ **LAYOUT TAB**

On the plotsheet files, the layouts created shall have the same name as the sheet in the layout.

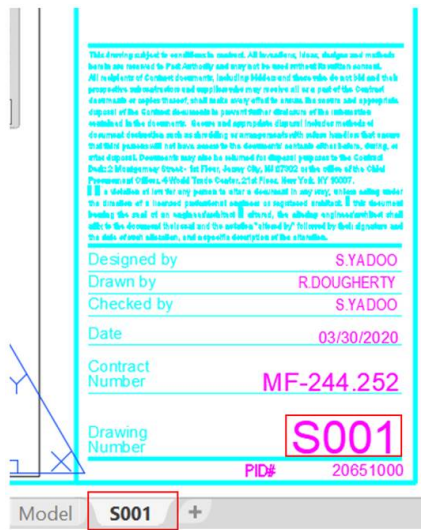

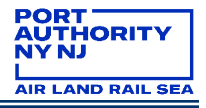

#### $1.3.2.3$ **PAGE SETUP AND 1:1 SCALE**

Page setup needs to be set by going into the page setup manager and selecting the standard page setup PA – PDF (High Quality Print) for in-house users. This page setup can be found in the following location:

[K:\Application\EAD\CAD\\_Standards\2020\All\\_Disciplines\Page\\_Setups](file://patcav685/K_Drive/Application/EAD/CAD_Standards/2020/All_Disciplines/Page_Setups)

On paper space right click on the layout and select page setup manager.

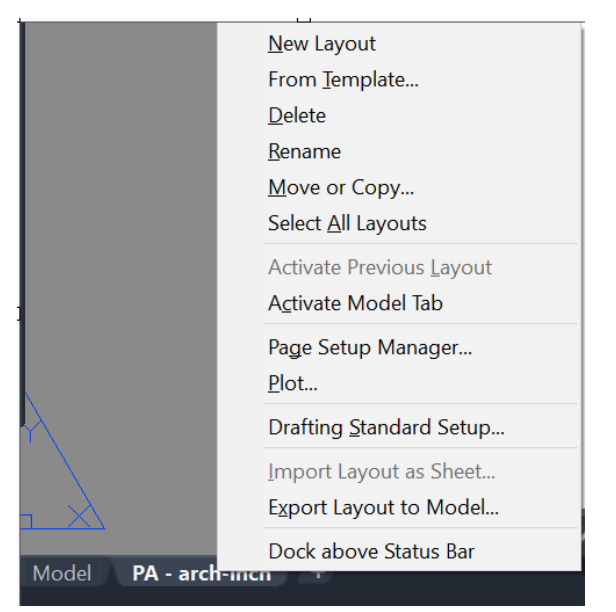

Import the correct page setup and click on select current.

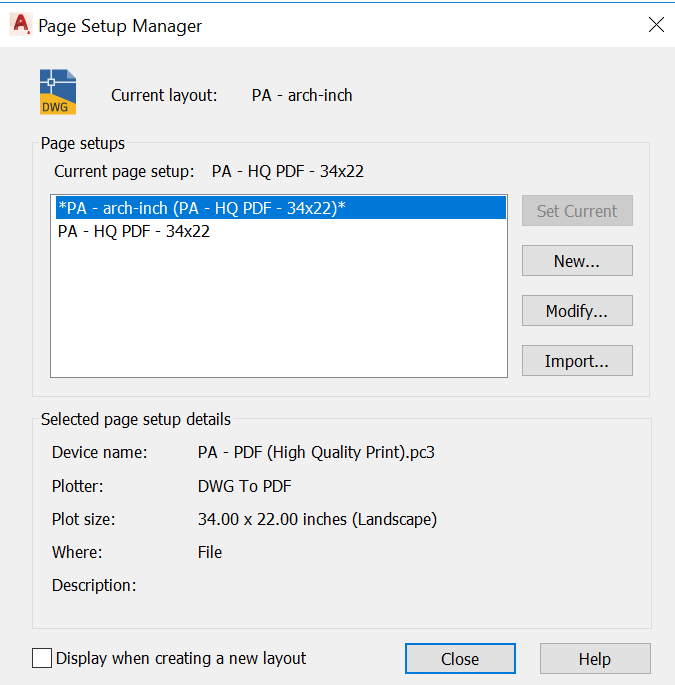

Consultants shall develop page setups using the Authority standards. For more information go to **section 1.7.1** of the CAD Standards Manual.

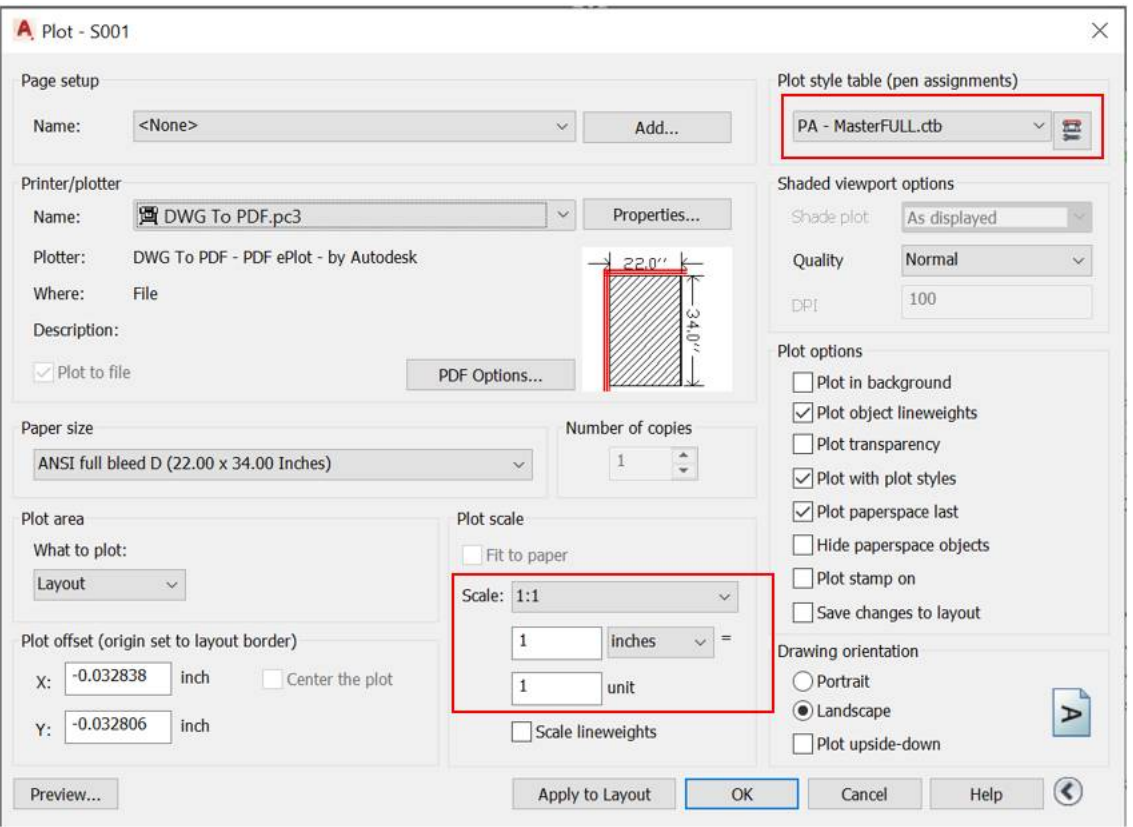

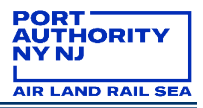

# <span id="page-13-0"></span>**1.3.3 NAMING CONVENTION**

#### $1.3.3.1$ **LAYERING SCHEME DEFINITION**

The supporting standardized files contain the layers for each discipline and all the general layers are prepared with the linetypes, color and lineweight for the use of content and design creation. They can be inserted using the "Design Center" command.

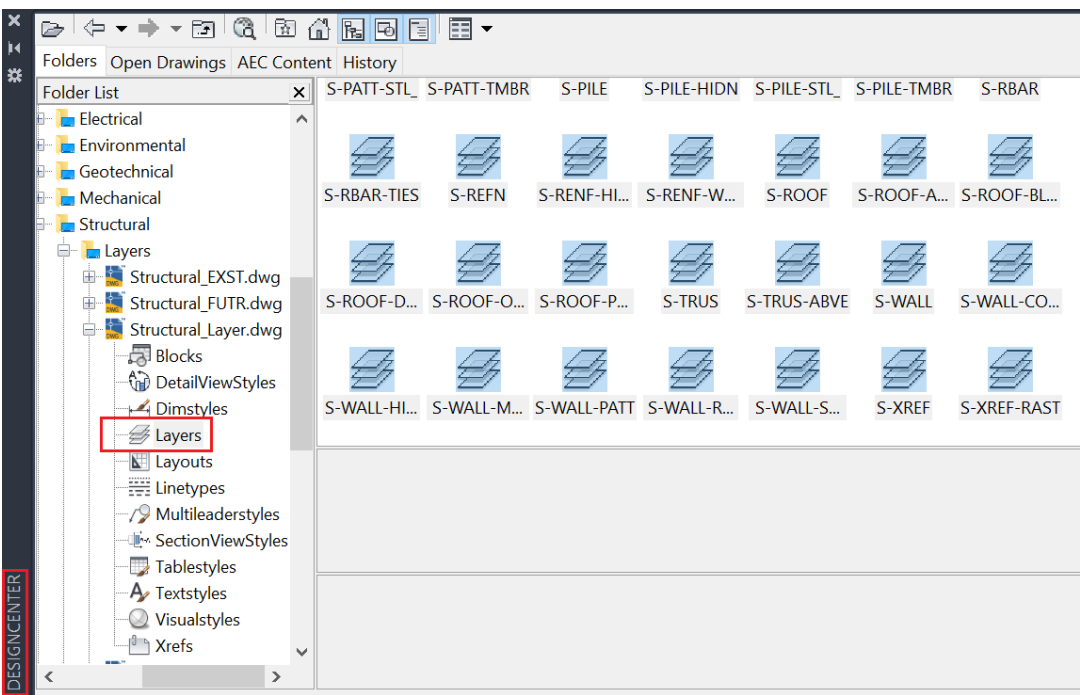

If new layers are to be created, a layer name convention needs to be applied:

Discipline-Major-Minor-description-Phase

- S-BEAM-STL-\_-EXST
- C-UTIL-STRM-SYMB-RMVL

On the home tab by going into the layer properties manager the layers can be found.

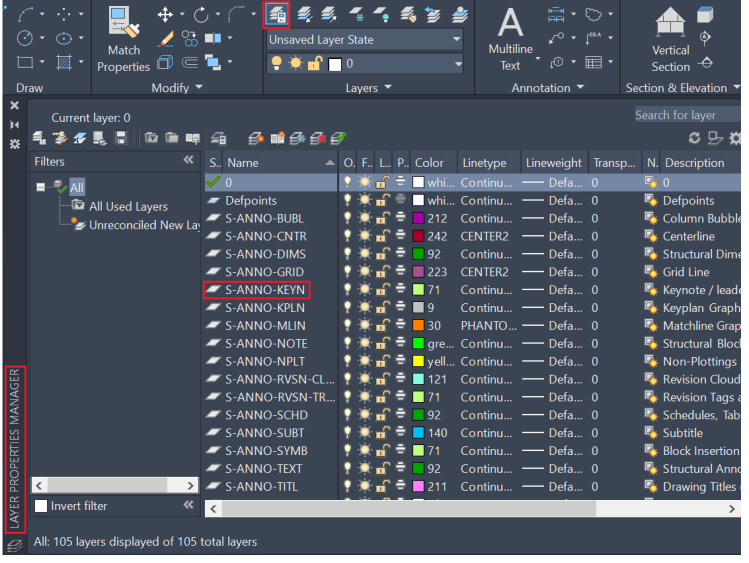

For more information go to **section 1.5.7** of the CAD Standards Manual.

# <span id="page-14-0"></span>**1.3.4 MODEL INTEGRITY**

Its is standard process to cleanup the files before submittal in order to minimize the corruption of data in the files and have the best content when it comes to the design intent. Before each submittal the proper steps need to be taken in order to be in compliance.

#### $1.3.4.1$ **DUPLICATES**

Overlapping or duplicated objects like, Polylines, blocks, text, dimensions, etc. needs to be either deleted or corrected for the purpose to have a cleaner visualization of what the designer wants to express in the design. Is ok for objects to overlap if the situation needs to be drafted in order to represent the design intent. Example to draft on top of the background file for coordination between existing and new construction.

#### $1.3.4.2$ **FLOATING CONTENT**

Delete all content that is not part of the design intent in the model files. If content is found that has no purpose in what the designer is modeling it needs to be deleted.

Example like text or callouts that are not connected in any way to the rest of the design content of the model files needs to be deleted before the files are submitted.

#### $1.3.4.3$ **MODEL CLEANUP**

Before submitting the milestone content for review all files needs to be purged. This is for the purpose of having a lower size of each file, delete unwanted or unused content on the files like blocks and to delete any styles that are not part of the annotation styles, please see section **[1.3.5](#page-15-0) [Styles](#page-15-0)** for more information.

This is accomplished by writing purge in the command line in AutoCAD and AutoCAD tools and selecting purge all until the option of purge all is gray out.

# <span id="page-15-0"></span>**1.3.5 STYLES**

For consistency throughout drawing files, particular fonts and sizes are specified. The standard annotation styles are created and will be used throughout design and construction documents. These standards styles are found on **section 1.6.8, 1.6.9 and 1.6.10** of the CAD Standards Manual.

#### $1.3.5.1$ **TEXT STYLES**

The following are the text styles that will be used in both model and plotsheets files. If other text styles are found in the files, **purge** those styles prior to submission by using the purge command. For more information go to **section 1.6.8** of the CAD Standards Manual.

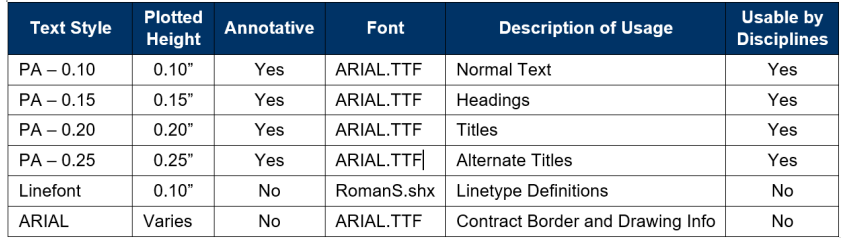

#### $1.3.5.2$ **DIMENSION STYLES**

The following are the dimension styles allowed to be used in the model files. If other dimension styles are found in the files, **purge** them before submission by using the purge command. For more information go to **section 1.6.9** of the CAD Standards Manual.

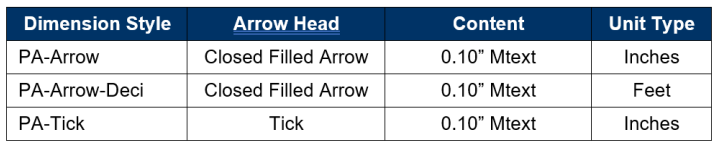

#### $1.3.5.3$ **TABLE STYLES**

The following table styles are to be used in the model files. If other table styles are found in the files, **purge** those styles before submission by using the purge command. For more information go to **section 1.6.10** of the CAD Standards Manual.

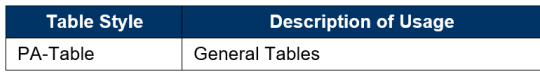

# <span id="page-15-1"></span>**1.3.6 PLAN SET PREPARATION**

In order to comply with the standard information on the contract border of each Plotsheet, stamps are created and have to be inserted in each sheet. In addition, the general information within the border will also be updated by the lead discipline.

#### $1.3.6.1$ **TITLE SHEET**

The title sheet is the topmost sheet of the plan set. The use of attributes shall ensure consistency between contracts and improve the appearance of all contract sets.

- Begin by opening the Title\_Sheet.dwg file located at:
	- o [K:\Application\EAD\CAD\\_Standards\2020\All\\_Disciplines\Contract\\_Borders](file://patcav685/K_Drive/Application/EAD/CAD_Standards/2020/All_Disciplines/Contract_Borders) (In-house)
	- o All Discipline Support File\Template (Consultant)

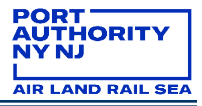

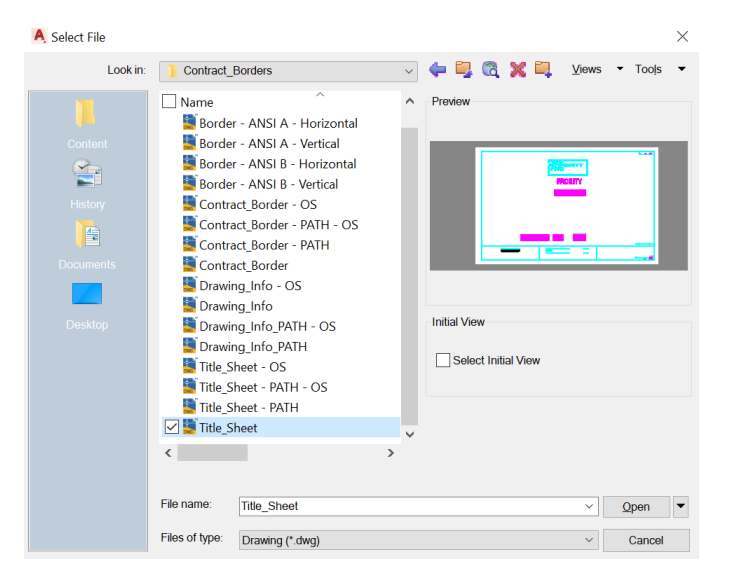

• Once opened, save the drawing to the plotsheets folder

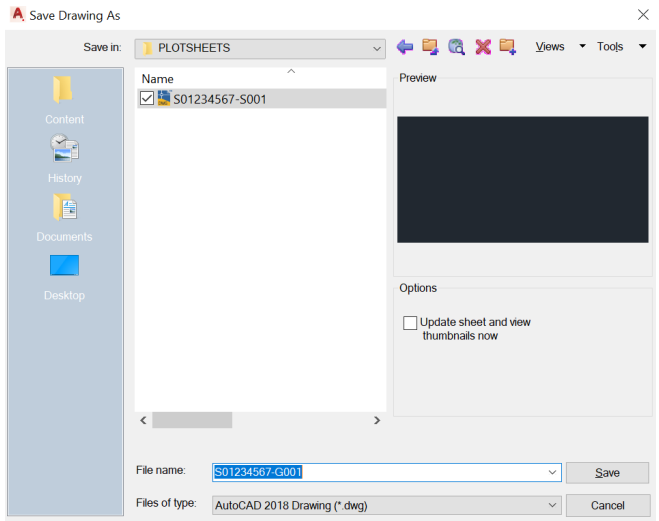

• Enter the appropriate values for each attribute provided in the Title sheet.

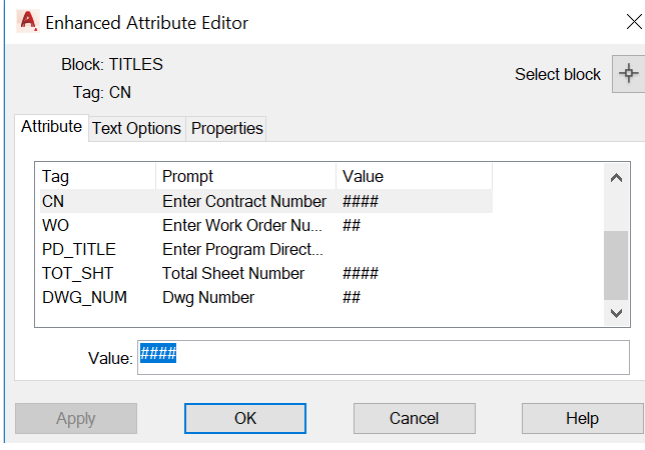

• Save the file following the name standard. D01234567-G001 – Ex. S01234567-G001

For more information go to **section 1.8.2** of the CAD Standards Manual.

#### $1.3.6.2$ **CONTRACT BORDER FILE**

All disciplines in the project will reference the Contract Border (CB) in the lead publish folder. For more information go to **section 1.5.5.2** of the CAD Standards Manual. The lead discipline completely fills in the attributes and saves the contract border file. The PID, Facility name and contract Number are items that need to be completed.

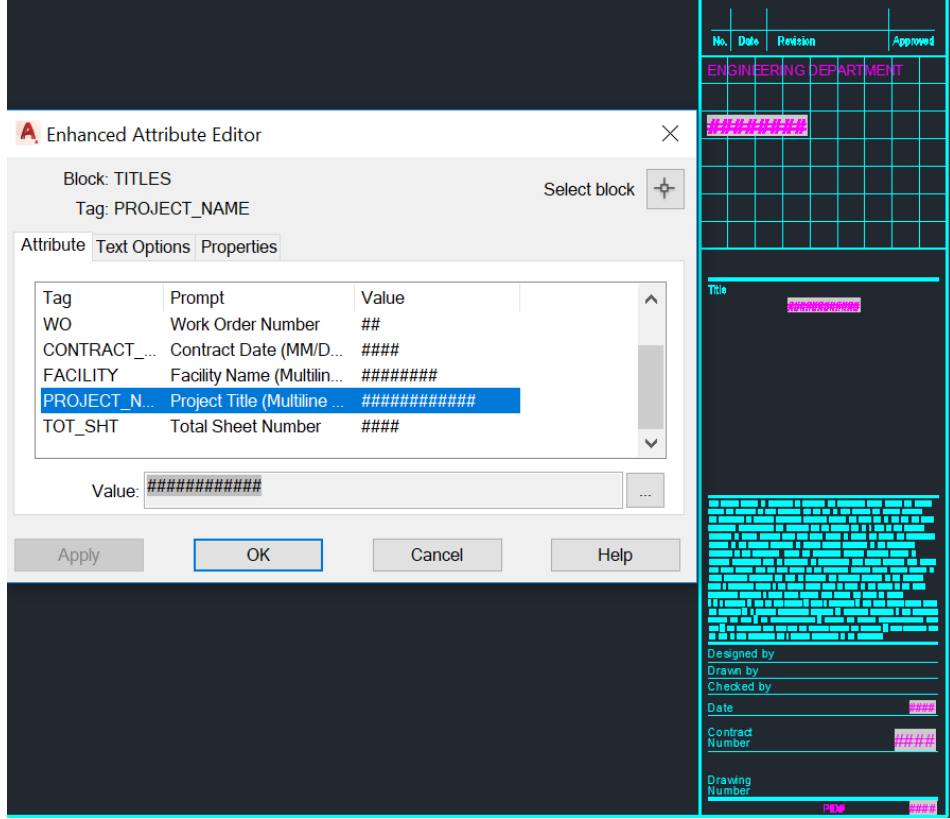

![](_page_18_Picture_1.jpeg)

Once the contract border is saved it can be externally referenced from the lead publish folder using the External Reference Manager. The border will be referenced into the paper space layout with an insertion point of 0,0. Under no circumstances will the contract border be exploded, renamed, or modified. For more information go to **section 1.8.3.1** of the CAD Standards Manual.

In paper space, open the XREF manager by typing xref on the command line and click on attached dwg.

![](_page_18_Picture_56.jpeg)

Select the contract border found on the lead discipline publish folder and select Overlay and Relative path.

![](_page_18_Picture_57.jpeg)

![](_page_19_Picture_1.jpeg)

#### $1.3.6.3$ **INSERTING THE DRAWING INFORMATION**

Once the contract border has been externally referenced, the Drawing\_Info block needs to be inserted in each sheet. This block will be inserted with an insertion point of 0,0 and all attributes information shall be filled out. For more information go to **section 1.8.3.2** of the CAD Standards Manual.

Go to the insert tab and select Block from other drawings.

![](_page_19_Picture_92.jpeg)

The file is inside the contract border folder of the supporting files, select the drawing\_info file and uncheck the insertion point.

![](_page_19_Picture_8.jpeg)

Double clicking each attribute will allow you the ability to fill out the plotsheet information.

![](_page_20_Picture_1.jpeg)

![](_page_20_Picture_155.jpeg)

#### 1.3.6.4 **DRAWING NUMBER CONVENTION**

There are three options for the drawing number convention for the plotsheets. This is decided by the LEA and all disciplines will follow the drawing convention.

![](_page_20_Figure_6.jpeg)

Example for each option:

![](_page_20_Picture_156.jpeg)

![](_page_20_Figure_9.jpeg)

![](_page_20_Picture_157.jpeg)

For more information go to **section 1.5.6** of the CAD Standards Manual.

#### 1.3.6.5 **INSERTING THE SIGNATURE (PERA) STAMP**

Signature stamps are provided for both the New York and New Jersey Professional Engineer and Registered Architect and are to be used by consultants, only. Logos are not allowed. The professional stamp will be inserted as a block in each sheet with an insertion point of 0,0 and have all appropriate attributes completed. The stamp is not to be edited or exploded. The signature stamp is located at the following location:

[All\\_Discipline\\_Support\\_File\Contract Border\Stamp](https://www.panynj.gov/port-authority/en/business-opportunities/engineering-available-documents.html)

When consultants from both NY and NJ work on the design then the Bi-state PERA Stamp shall be used. For more information go to **section 1.8.3.7** of the CAD Standards Manual.

Inside the stamp folder of the supporting files, select the Drawing\_info-stamp\_PERA file and uncheck the A. Select Drawing File ...

![](_page_21_Picture_8.jpeg)

Click on the inserted stamp and the downturn arrow to select between NYPE, NYRA, NJPE and NJRA.

![](_page_21_Figure_10.jpeg)

By double clicking the attributes, the fields for the plotsheet information are able to be edited.

![](_page_22_Picture_107.jpeg)

The following figure demonstrates three examples of using the stamp on the sheets.

![](_page_22_Picture_108.jpeg)

#### 1.3.6.6 **CONTENT ON THE PLOTSHEET PAPER SPACE**

Plotsheet files are drawings that consist external reference files, **only**. Additional linework is not permitted within Plotsheet drawings in either model or paper space with the following exceptions:

- North Arrows
- Graphic Scales
- Revision Clouds and Revision Cloud Text
- Match Lines and Match Line Text
- View Titles
- Block with the prefix "Drawing\_info"
- Architectural Plotsheets

#### $1.3.6.7$ **PDF SETUP**

There are requirements when printing the contract drawings in PDF format. On **section 1.5.5.5** of the CAD Standards Manual there is information for standard procedures for the creation of the pdf's when submitting for compliance.

# *1.3.6.7.1 PDF Files*

PDF files will be created at full size, directly from the AutoCAD drawing files. Two forms of PDF files can exist, Single and Multi-sheets.

The requirements for the PDF creation are:

- From the current set of Plotsheet files
- Full Size (either 22x34 or 34x56)
- In black and white (exception: graphic signage type sheet)
- In consecutive order
- Grouped together by **Discipline Plotsheet Plan Type** and drawing type

# <span id="page-23-0"></span>**1.3.7 CIVIL 3D**

This section is only for the disciplines that use deci-ft template on all project for the PANYNJ. The use of 3D objects and civil tools are mandatory for the production of data.

# <span id="page-23-1"></span>**1.4 REVISIONS AND ADDENDUMS**

When revisions and addendums on contract drawings happen. the revision stamp and revision triangle need to be used for both occasions. These stamps can be found:

# All Discipline Support File\Contract Border\Stamp

The revision stamp needs to be inserted both in the title sheet and on each sheet where the revision has been applied. When inserting the stamp, edit the attributes and use insertion point according to the following:

![](_page_23_Figure_17.jpeg)

![](_page_24_Picture_1.jpeg)

On the Plotsheet, a cloud will mark the change in the sheet by choosing the revision command and the revision triangle stamp found on the supporting files with the revision or addendum number shall be placed near the cloud.

![](_page_24_Picture_4.jpeg)

When is a brand-new sheet then it will be added to the index of drawing and be bubble in the index with the revision triangle while the new sheet shall have the revision stamp with the proper information. For more information go to **section 1.8.2.3 and 1.8.3.4** of the CAD Standards Manual.

# <span id="page-24-0"></span>**1.5 CONFIDENTIAL AND CONFIDENTIAL PRIVILEGED (C AND CP) PROJECTS**

Confidential and Confidential Privileged projects are those in which circumstances may require different guidelines be followed in order to comply with the standard.

For more information on practices and procedures on protected information projects can be found on

[Engineering Department Protected Information Practices and Procedures](https://panynj.sharepoint.com/:b:/r/sites/Engineering/EngineeringManual/Eng%20Protected%20Information%20Practices%20and%20Procedures%20(PIPP)%20guideline/Engineering%20PIPP%20Manual/Engineering%20Department%20Protected%20Information%20Practices%20and%20Procedures.pdf?csf=1&web=1&e=dgLYdm)

# <span id="page-24-1"></span>**1.5.1 FOLDER STRUCTURE**

A following folder structure shall be used when working with confidential and confidential privileged files. The model, plotsheets and publish folder are name with C and CP respectively.

![](_page_24_Figure_12.jpeg)

![](_page_24_Picture_13.jpeg)

# <span id="page-24-2"></span>**1.5.2 INSERTING THE C AND CP STAMPS ON THE PLOTSHEETS**

The stamps are to be inserted as blocks with an insertion point of 0,0 on each individual sheet for C and CP files. For CP files a new border is created and save in the proper location, the stamps can be placed within the Contract Border. Both C and CP stamps are provided with this standard are located at:

[K:\Application\EAD\CAD\\_Standards\2020\All\\_Disciplines\Contract\\_Borders\Stamps](file://patcav685/K_Drive/Application/EAD/CAD_Standards/2020/All_Disciplines/Contract_Borders/Stamps)

[All\\_Discipline\\_Support\\_File\Contract Border\Stamp](https://www.panynj.gov/port-authority/en/business-opportunities/engineering-available-documents.html) (Consultant)

- Drawing\_Info Stamp\_Cbar OS
- Drawing Info Stamp Cbar
- Drawing\_Info Stamp\_CPbar OS
- $\frac{1}{2}$ Drawing\_Info - Stamp\_CPbar

#### $1.5.2.1$ **CONFIDENTIAL PLOTSHEETS**

In creating confidential (C) sheets, the process of **section 1.3** of this document shall be followed. Projects containing C content must be separated from the set into its own set with its own Cover sheet After creating the sheets, the confidential stamps will be inserted by:

![](_page_25_Figure_11.jpeg)

• On paper space inserting them as a block

![](_page_26_Picture_81.jpeg)

- Save the sheet in the Plotsheets Confidential folder
- On the index of drawings, the sheet will be marked as protected information

![](_page_26_Picture_82.jpeg)

#### $1.5.2.2$ **CONFIDENTIAL PRIVILEGED PLOTSHEETS**

When creating Confidential Privileged (CP) sheets, the process in **section 1.3** of this document shall be followed. Projects containing CP content must be separated from the set into their own set with its own Cover sheet. All CP content shall be placed in the CP folder structure.

After creating the sheets, the warning sign **(only on the Cover sheet)** and confidential privileged stamps will be inserted by:

• Inserting both Stamps as a block in paper space.

![](_page_27_Picture_36.jpeg)

• Input the CP document Control Number by filling the attributes by double clicking on the stamp.

![](_page_28_Picture_55.jpeg)

- Save the sheet in the Plotsheets CP folder
- On the index of drawings, the sheet will be marked as protected information

![](_page_28_Picture_56.jpeg)

# <span id="page-28-0"></span>**1.5.3 CONFIDENTIAL AND CONFIDENTIAL PRIVILEGED CONTRACT DRAWING SET**

If a project contains both Confidential and Confidential Privileged drawings, follow **section 1.9.4** of the CAD Standards Manual.